# **Inštalácia a konfigurácia tlačového manažéra TM5000 pre eKasu FT5000**

Táto verzia tlačového manažéra je určená len na komunikáciu s tlačiarňou FT5000.

Základne pojmy a vysvetlenie:

- **PPEKK** počítačový program eKasa klient slúži na komunikáciu so serverom eKasa
- **CHDÚ** chránené dátové úložisko CHDU5000 je nezmazateľná pamäť s jednorázovým zápisom na ukladanie všetkých úkonov v eKase – tlačové výstupy, komunikácia so serverom, platnosť certifikátov, identifikačné a autentifikačné údaje...
- **FT5000** je samostatné zariadenie eKasa s CHDÚ. FT5000 je osadené mikropočítačom na ktorom je spustený PPEKK na komunikáciu so serverom FS. Z tohto dôvodu musí byť eKasa pripojená sieťovým káblom, alebo WiFi k počítačovej sieti s prístupom na Internet. V počítačovej sieti musí bežať DHCP server na automatické prideľovanie IP adries jednotlivým zariadeniam. Na konfiguráciu eKasy a na nahratie identifikačných a autentifikačných údajov sa používa WEB rozhranie, ktoré je integrované priamo v eFT5000. S eKasou je možná priama komunikácia RS232/USB/LAN/WiFi. Na presmerovanie požiadaviek na tlač je možné použiť aj tlačový manažér TM5000.

eKasa komunikuje s nadradenou aplikáciou

- ➢ sériovým portom RS232
- ➢ USB portom virtuálny COM port
- ➢ sieťovým portom RJ45 alebo WiFi 2,4GHz protokolom TCP/IP PORT:**20543**

#### **Inštalácia tlačového manažéra TM5000**

Softvér je možné stiahnuť z nasledujúcej linky [Inštalačné súbory tlačového manažéra TM5000](http://www.varos.sk/FT5000/install_tm5000.zip) Po rozbalení ho nakopírujte do počítača, odporúčame adresár C:\TM5000 Spustite tlačový manažér **TM5000.exe** Po spustení, Vám pribudne na stavovej lište vedľa hodín ikona TM5000. Je potrebné vykonať konfiguráciu na záložkách

- $\checkmark$  Preberanie tlače nastavenie komunikácie s nadradenou aplikáciou,
- ✔ Pripojenie k FT5000 nastavenie pripojenia tlačiarne.

Tlačiareň musí byť aktivovaná - naplnené autentifikačné a identifikačné údaje pomocou WEB rozhrania tlačiarne FT5000.

# **Bez aktivácie tlačiarne nie je možná ďalšia komunikácia e FT5000.**

**[Postup aktivácie eKasy FT5000](http://www.varos.sk/FT5000/FT5000_konfiguracia_aktivacia.pdf)**

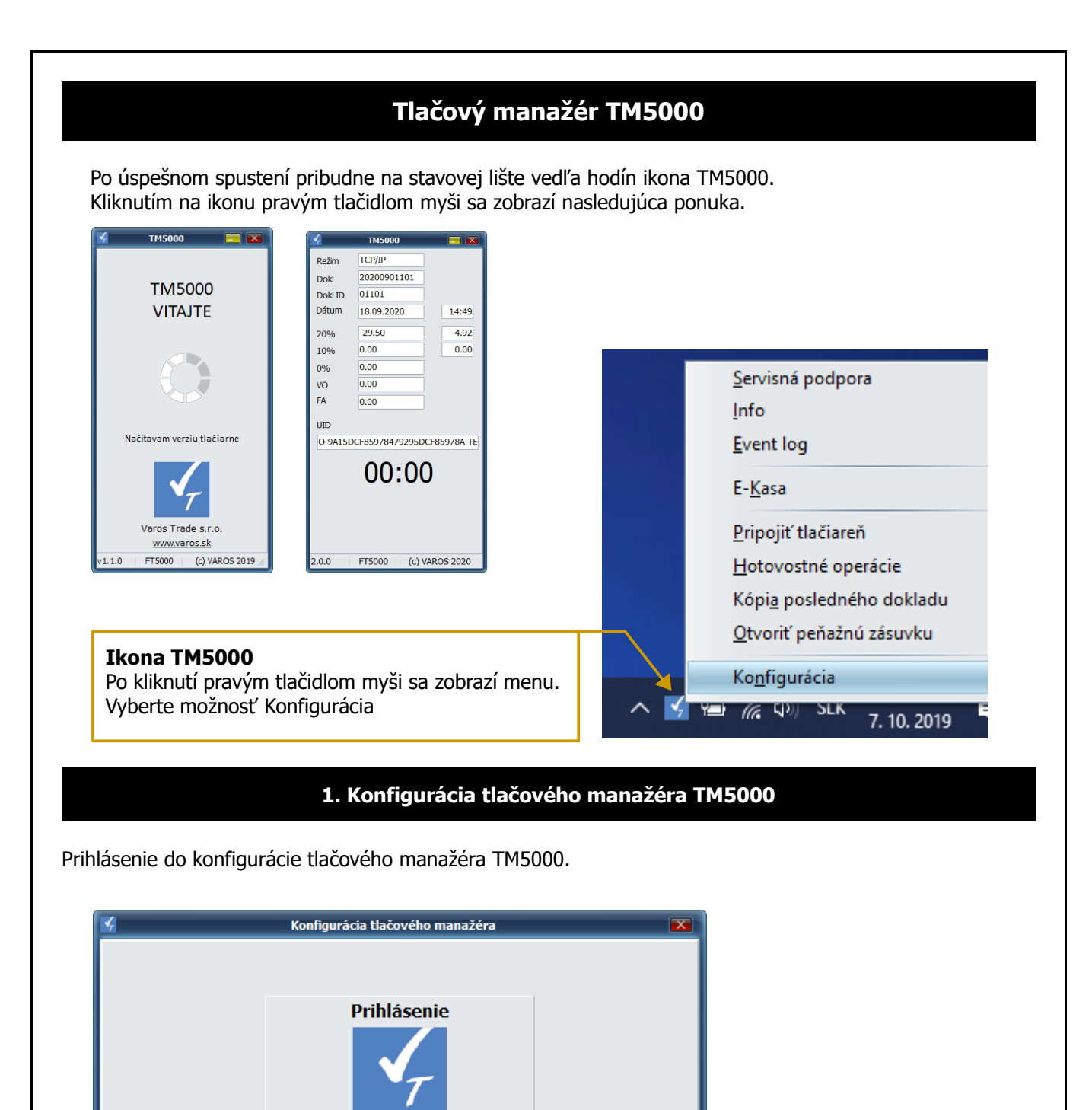

# Tlačový manažér TM5000 2/13 verzia: 2.0

₹

S.

**Meno Admin** 

**Heslo** 

Prihlásiť

**Meno: Admin**

**Heslo: admin**

# **1.1 MENU - PREBERANIE TLAČE**

# **Záložka SÚBORY**

Pri výbere tejto komunikácie bude tlačový manažér čakať vstupné dáta z nadradenej aplikácie do súboru. Ak je názov súboru napríklad blocek\*, tak sa preberajú všetky súbory ktorých názov začína reťazcom blocek tzv. čakajúca fronta súborov na tlač.

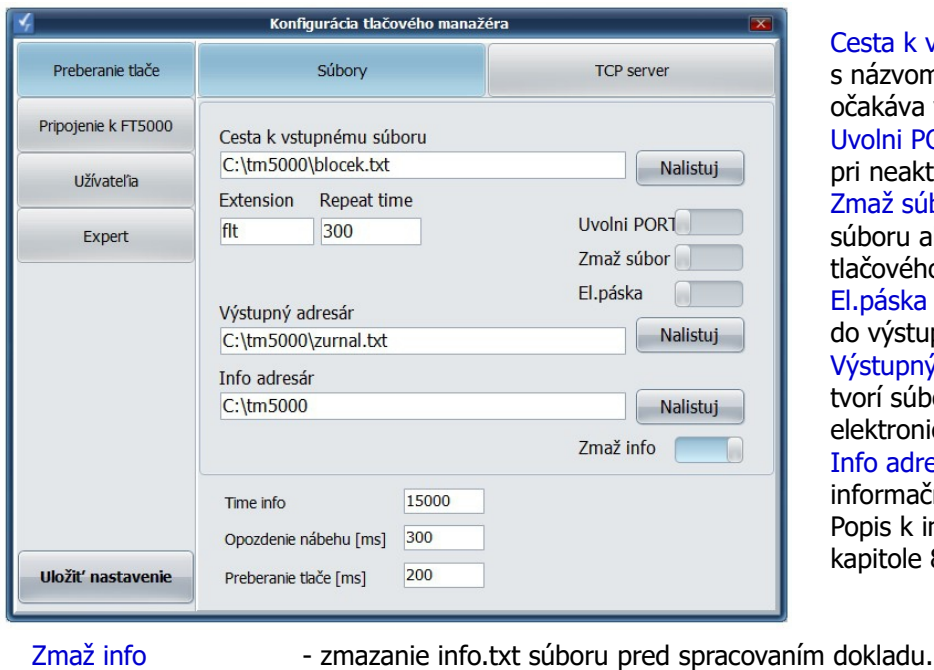

sta k vstupnému súboru - adresár s názvom súboru, kde TM5000 akáva vstupný súbor od aplikácie. olni PORT – uvolnenie COM portu neaktivite. naž súbor – vymazanie vstupného boru ak by existoval pri nábehu čového manažéra. páska – ukladanie kópie dokladov výstupného súboru. stupný adresár - adresár kde sa orí súbor s kópiami dokladov tzv. ektronická páska. fo adresár - adresár kde sa tvorí ormačný súbor info.txt. pis k info.txt je pri <ESC>I v pitole 8 programovacieho manuálu

- 
- Time info maximálna doba čakania v milisekundách na odpoveď z tlačiarne.
- Opozdenie nábehu doba čakania aplikácie pri jej spustení.
- Preberanie tlače periodicita preberania dokladov od nadradenej aplikácie.

# **Záložka TCP SERVER**

Pri výbere tohto typu komunikácie bude tlačový manažér čakať vstupné dáta na TCP-IP vrstve z IP adries. V jednom momente je možné s tlačovým manažérom komunikovať len z jednej IP adresy. Ako IP adresa tlačového manažéra sa zadáva IP adresa počítača na ktorom je spustený. Napr.: 172.22.227.173:12000

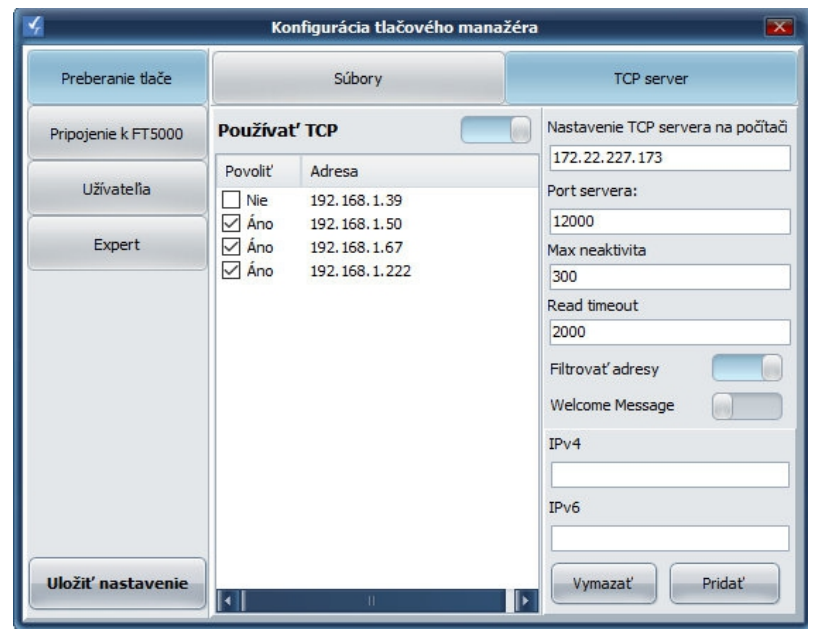

Používať TCP - aktivácia komunikácie cez IP socket.

Port servera: PORT na ktorom TM5000 očakáva požiadavky na tlač.

Filtrovať adresy - ak je zvolené filtrovanie, tak treba nastaviť povolené adresy.

IPv4/IPv6 - zadanie IP adresy.

Povoliť - povolenie IP spojenia. Adresa - výber povolených IP adries.

Uložiť nastavenie - uloženie konfigurácie.

Tlačový manažér TM5000 3/13 verzia: 2.0

### **1.2 MENU - PRIPOJENIE**

Komunikačné rozhranie eFT5000 sériové alebo sieťové sa nastavuje cez WEB rozhranie FT5000. Rýchlosť sériovej komunikácie musí byť zhodná s rýchlosťou nastavenia tlačiarne cez WEB rozhranie. RS232 – sérová komunikácia s tlačiarňou cez RS232 alebo USB rozhranie. TCP/IP – sieťová komunikácia s tlačiarňou cez LAN rozhranie, RJ45 alebo WiFi.

# **Záložka RS232**

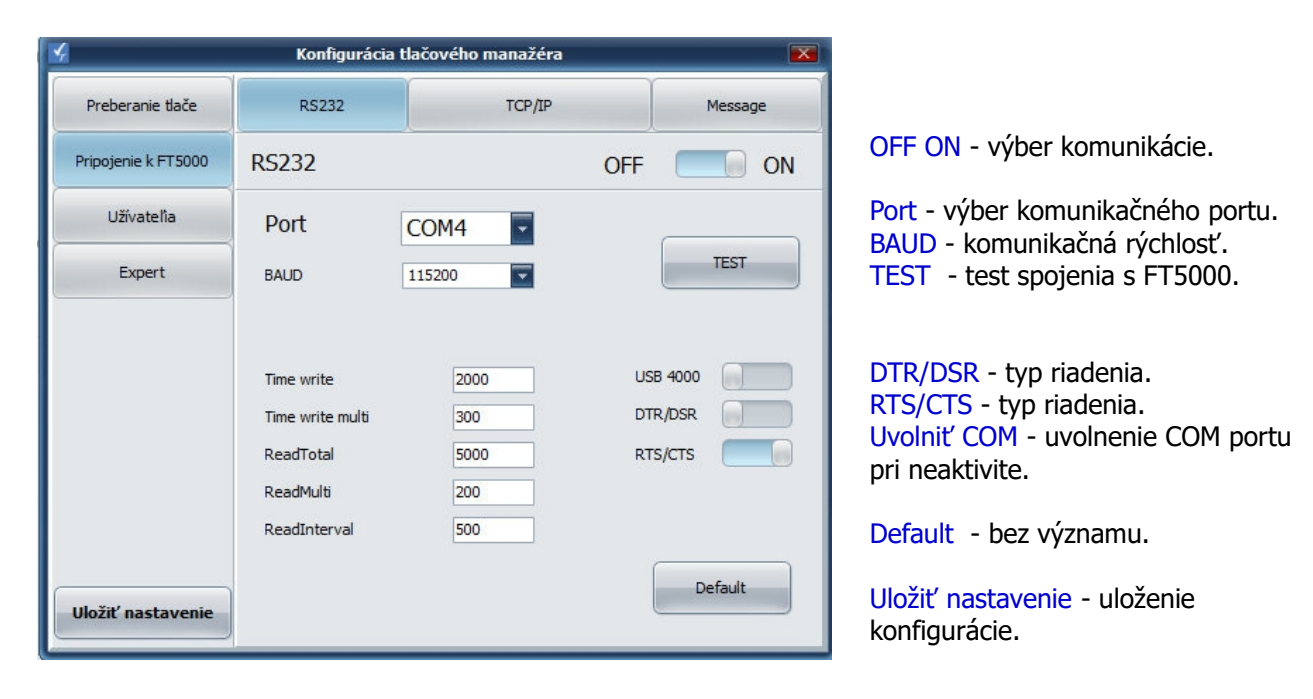

# **Záložka TCP/IP**

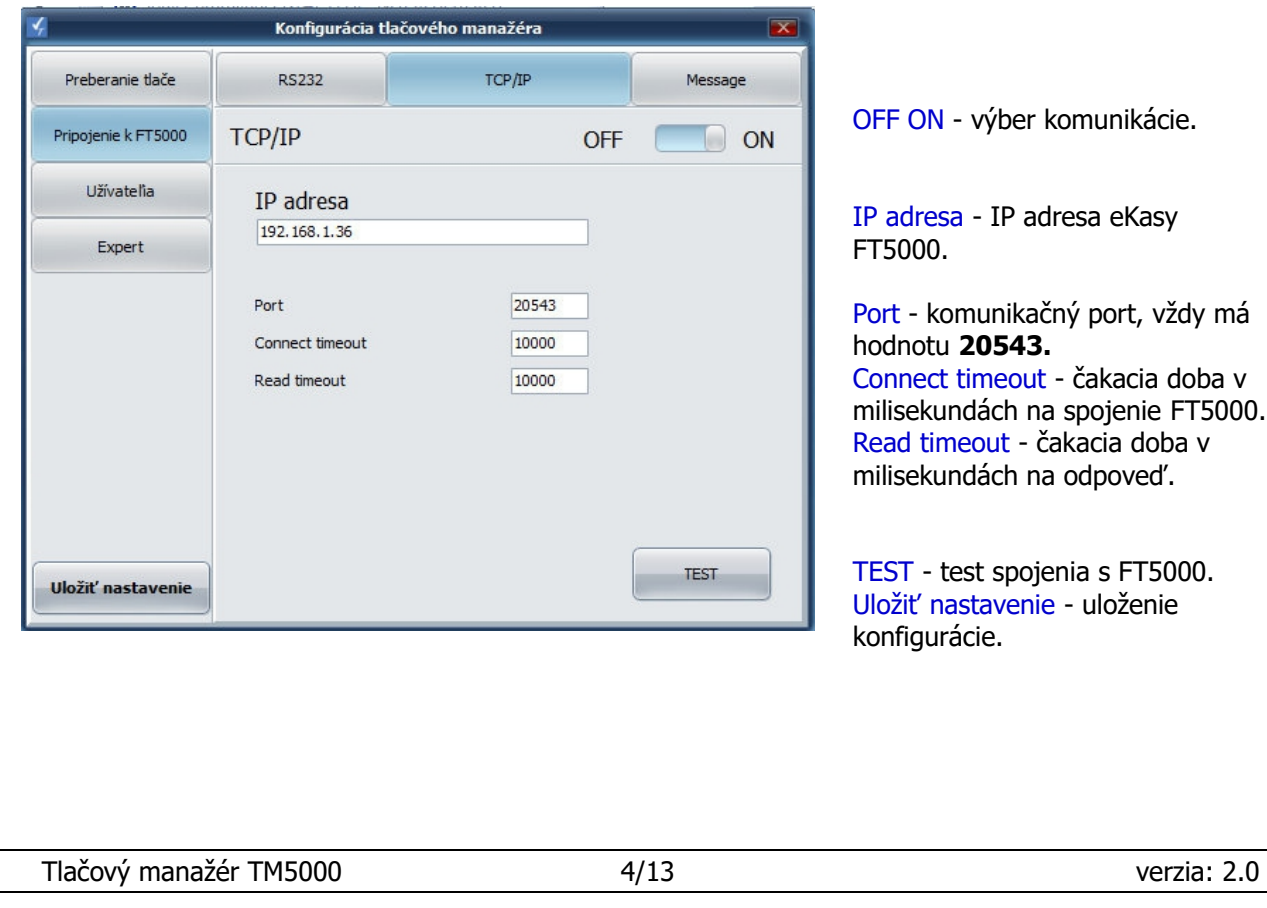

#### **Záložka Message**

Nastavenie identifikátora aplikácie vo Windows, túto záložku netreba štandardne zmeniť. Má význam iba v prípade, keď je treba spustiť viac aplikácií TM5000 na jednom PC. Napríklad keď je k počítaču pripojených viacej tlačiarní pre tlač dokladov pre viaceré firmy.

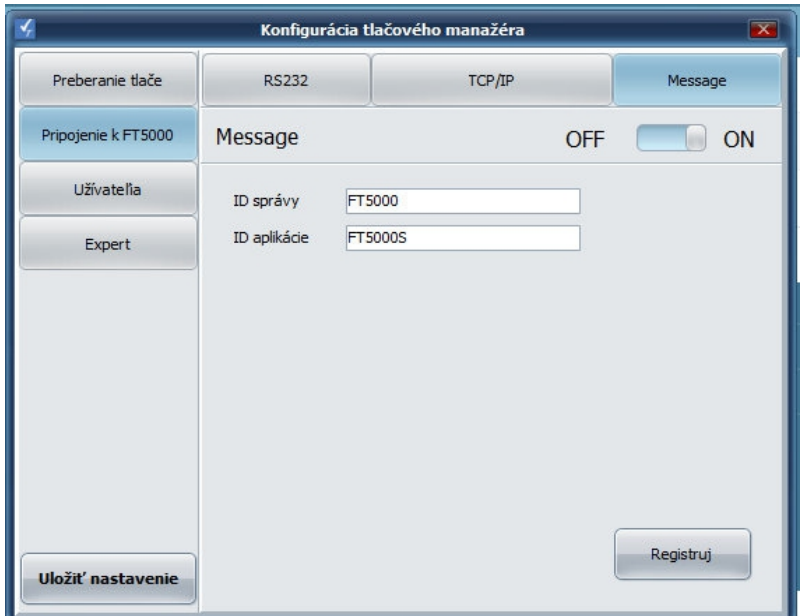

ID správy - identifikátor Windows message.

ID aplikácie - identifikátor aplikácie pri message komunikácii. Tlačový manažér si kontroľuje viacnásobné spustenie podľa ID aplikácie. Ak má byť spustených viac TM5000 na jednom PC, treba im priradiť rôzne ID aplikácie.

Registruj - registrácia message komunukácie vo Windows.

Uložiť nastavenie - uloženie konfigurácie.

**Poznámka:** Pri potrebe viacnásobnej inštalácie TM5000.exe v jednom PC, stačí zmeniť názov ID aplikácie a môže sa komunikovať z jedného PC pomocou viacerých tlačových manažérov s viacerými FT5000.

#### **1.3 MENU - UŽÍVATELIA**

Nastavenie práv na konfiguračné záložky pre jednotlivých používateľov. V tlačovom manažéri TM5000 je možnosť zadefinovať troch používateľov z ich právami pre jednotlivé záložky.

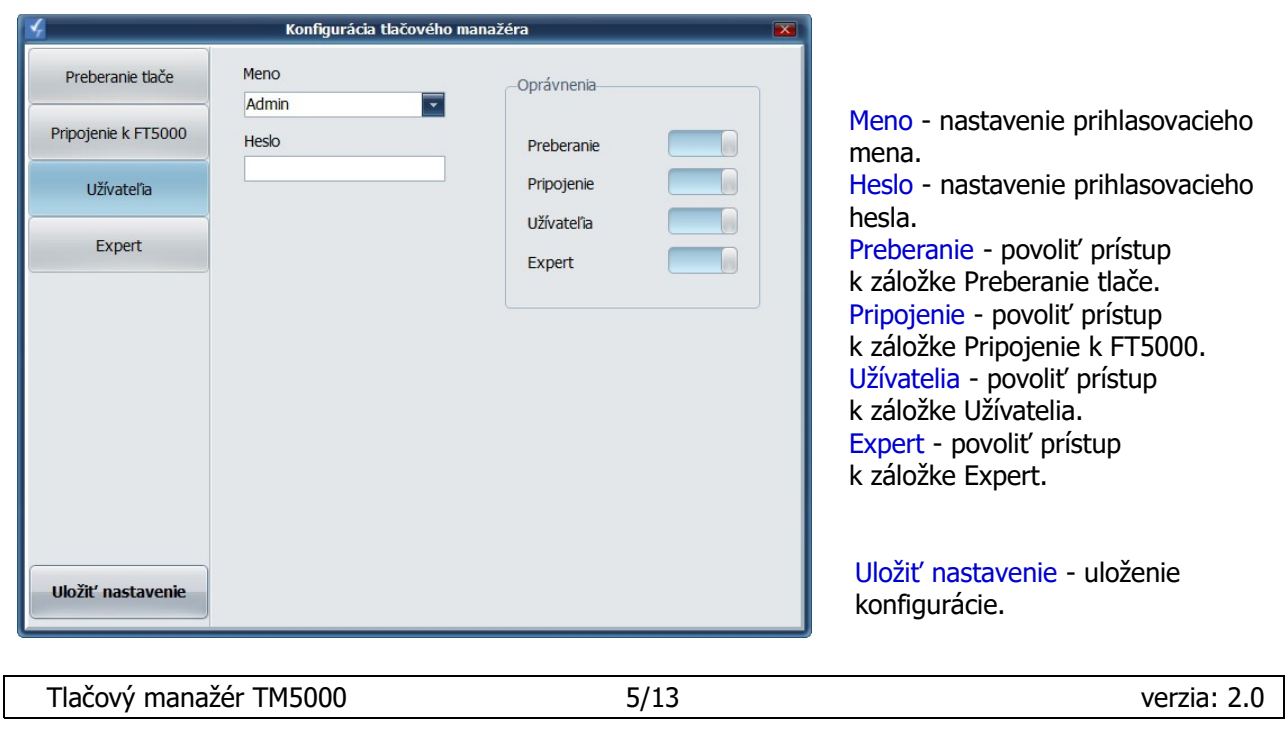

### **1.4 MENU - EXPERT**

Prepínače na nastavenie niektorých funkcií tlačového manažéra. ON – voľba je aktívna, OFF – voľba je neaktívna. Definícia grafického vzhľadu tlačového manažéra.

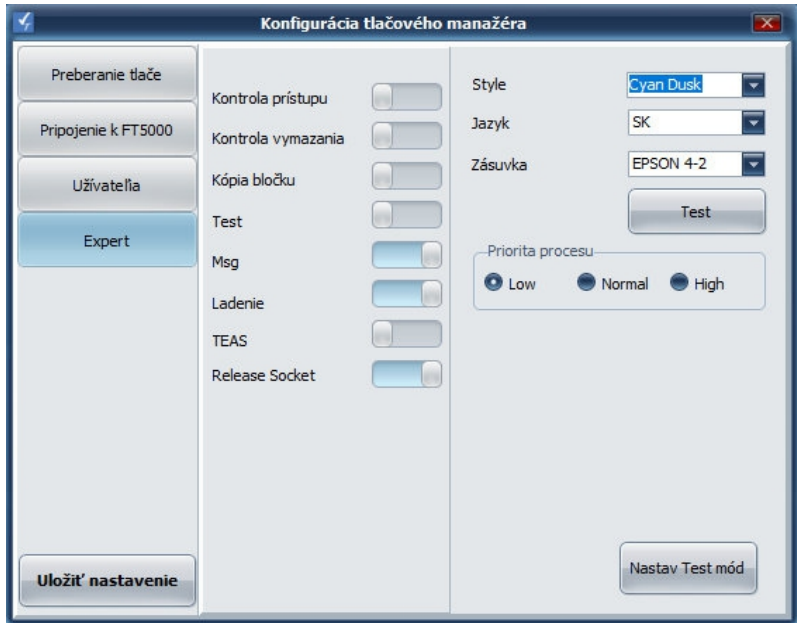

Style - výber farebnej schémy. Jazyk - výber jazykovej verzie. Zásuvka - nastavenie otvárania peňažnej zásuvky.

Test - test otvorenia zásuvky. Priorita procesu – nastavenie priority tlačového manažéra v systéme Windows.

Nastav Test mód - nastavenie alebo zrušenie testovacieho módu pre zácvik obsluhy. V tomto móde sa dajú tlačiť len klasické pokladničné doklady. Nie je povolená tlač úhrada faktúry, vklad alebo výber. Doklady budú mať v každom treťom riadku vytlačený text NEPLATNÝ DOKLAD. Upozornenie, doklady v testovacom móde je potrebné archivovať v zmysle zákona o RP.

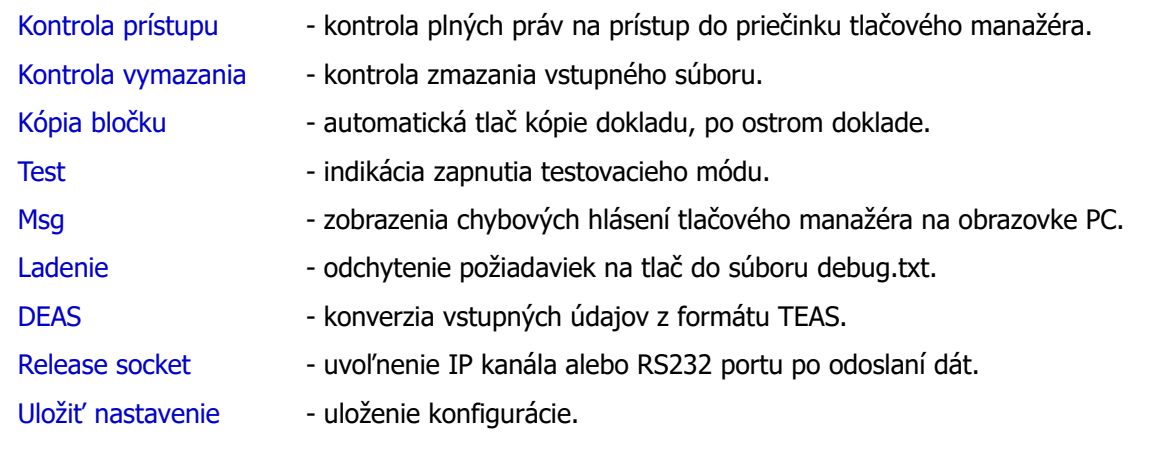

# **2. Hlavné menu tlačového manažéra**

Kliknutím pravým tlačidlom myši na ikonu sa zobrazí ponuka tlačového manažéra.

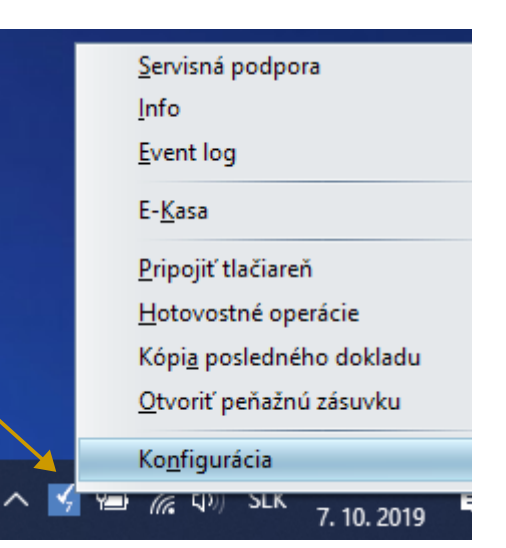

**Ikona TM5000** Po kliknutí pravým tlačidlom myši sa zobrazí menu. Vyberte možnosť Konfigurácia

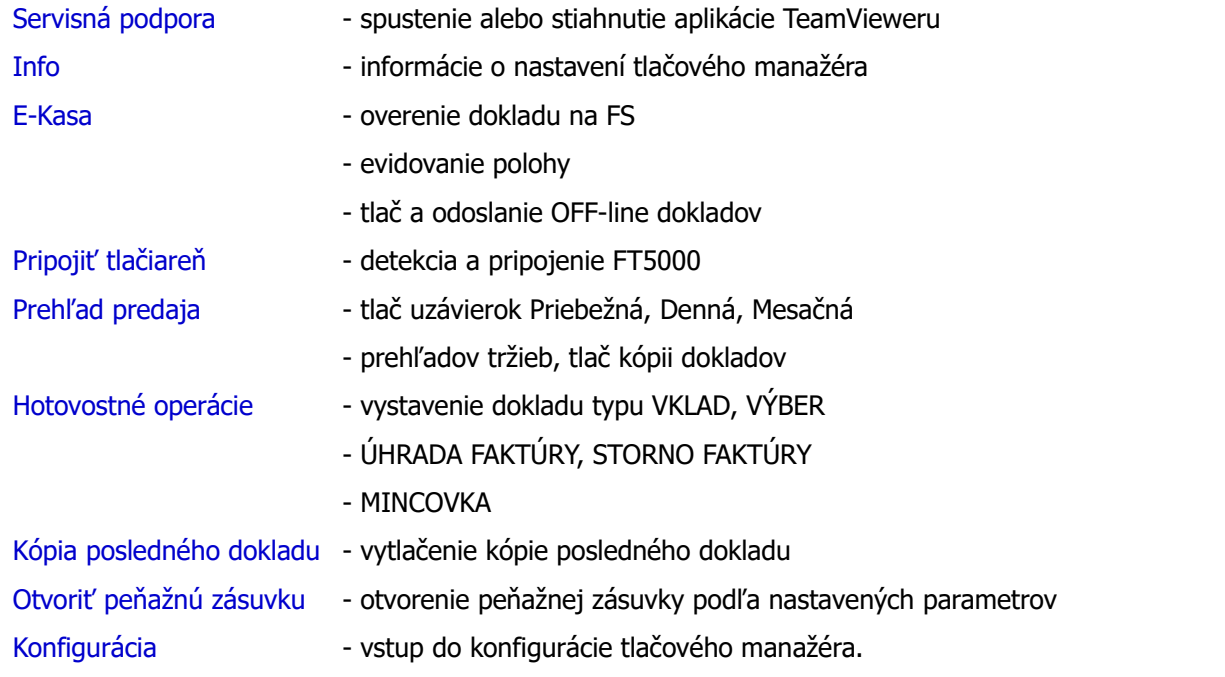

### **2.1 Info - informácie tlačového manažéra**

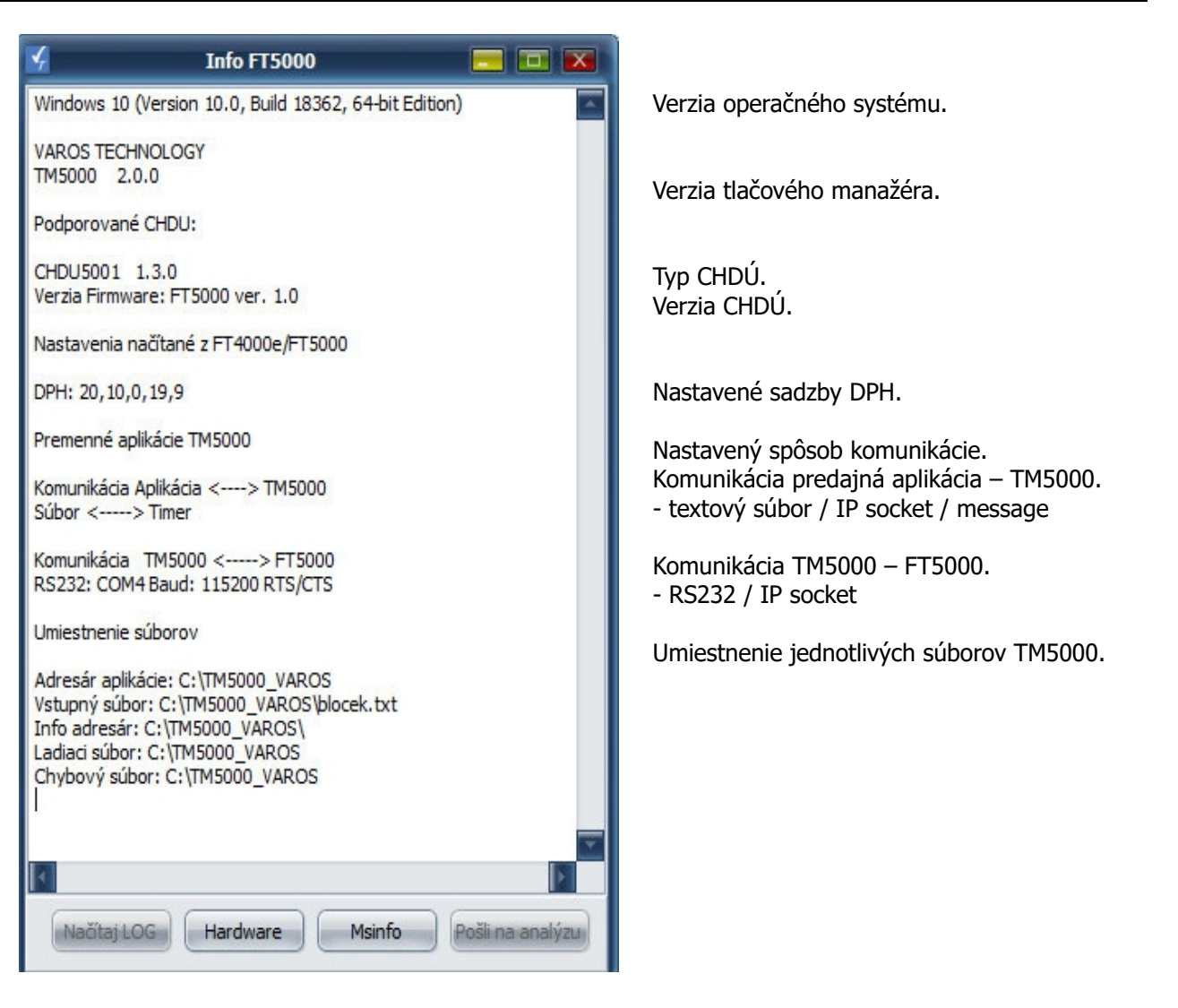

Hardware - rýchly odkaz na správcu zariadení OS windows. Msinfo - rýchly odkaz na systémové informácie PC.

#### **2.2 E-Kasa**

Poloha - evidovanie polohy pokladnice GPS súradnice Fyzická adresa Iná špecifikácia polohy.

Overiť doklad - overenie dokladu na základe UID na serveri FS SR. UID - unikátny identifikátor dokladu je vytlačený pod QR kódom. Odoslať offline dokl - odoslanie OFF-line dokladov. Vytlačenie offline dokl - vytlačenie sumáru OFF-line dokladov.

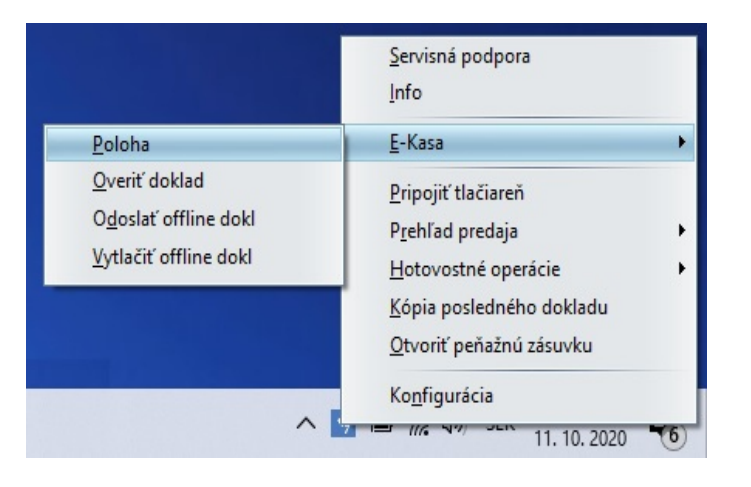

#### **Voľba Poloha**

Polohu eKasy je možné evidovať troma spôsobmi, vždy sa zadáva iba jeden spôsob.

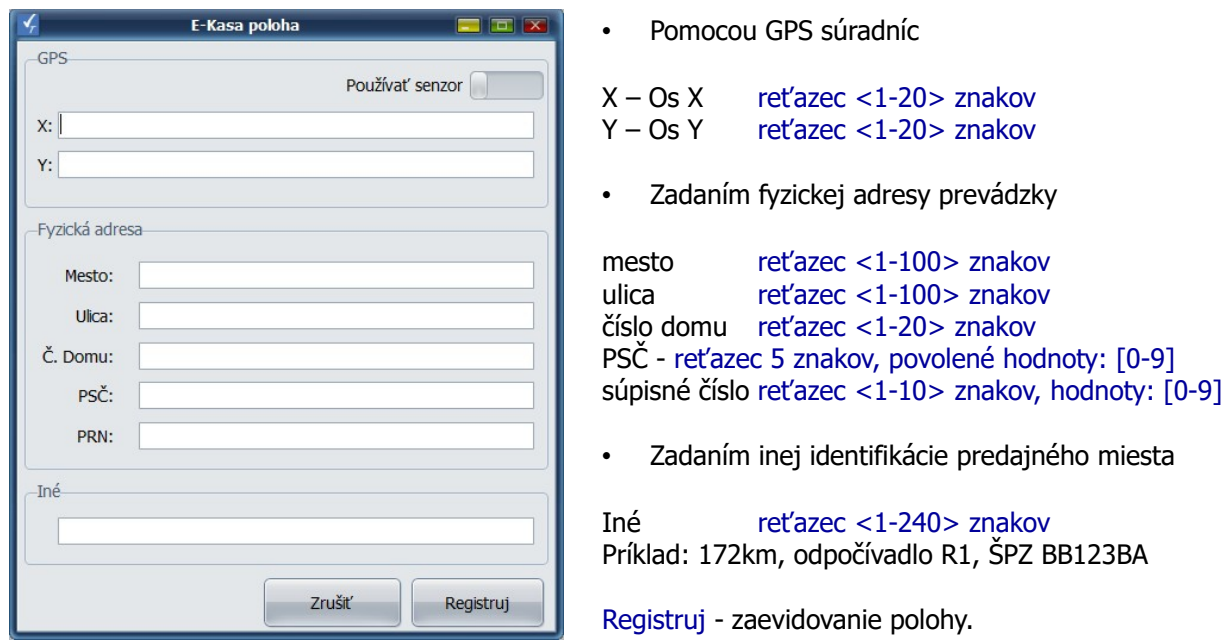

**Voľba Odoslanie OFF-line dokladov – Odoslať offline dokl**

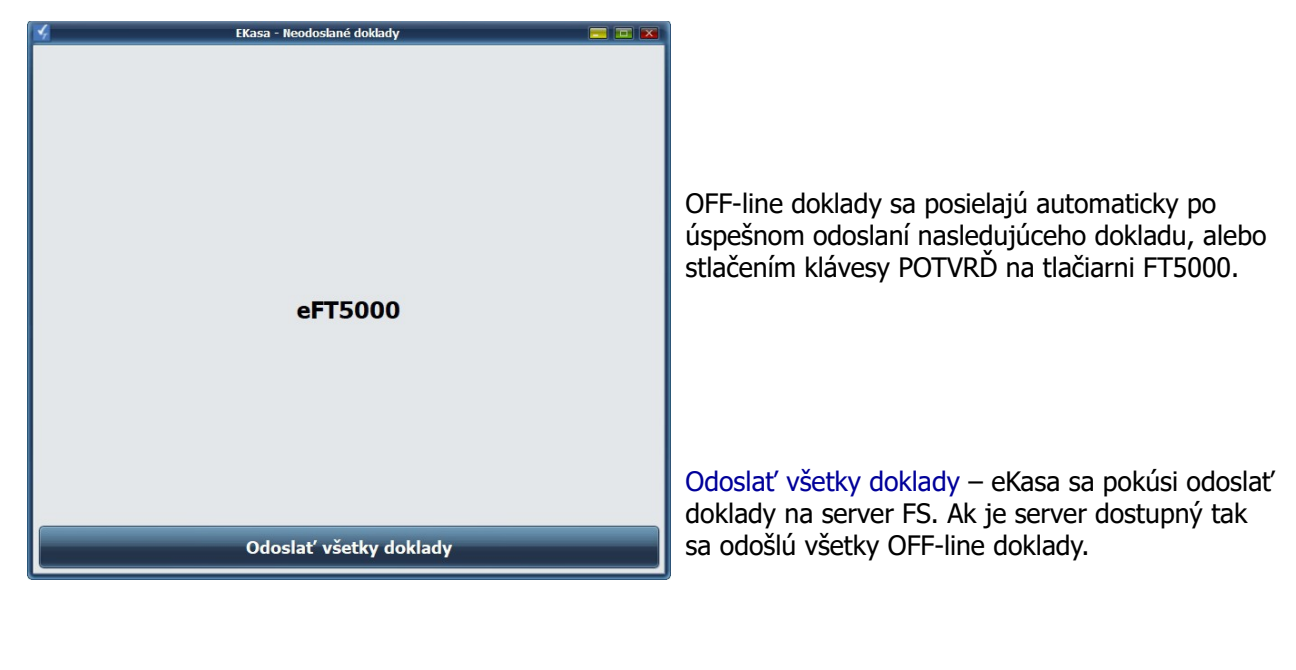

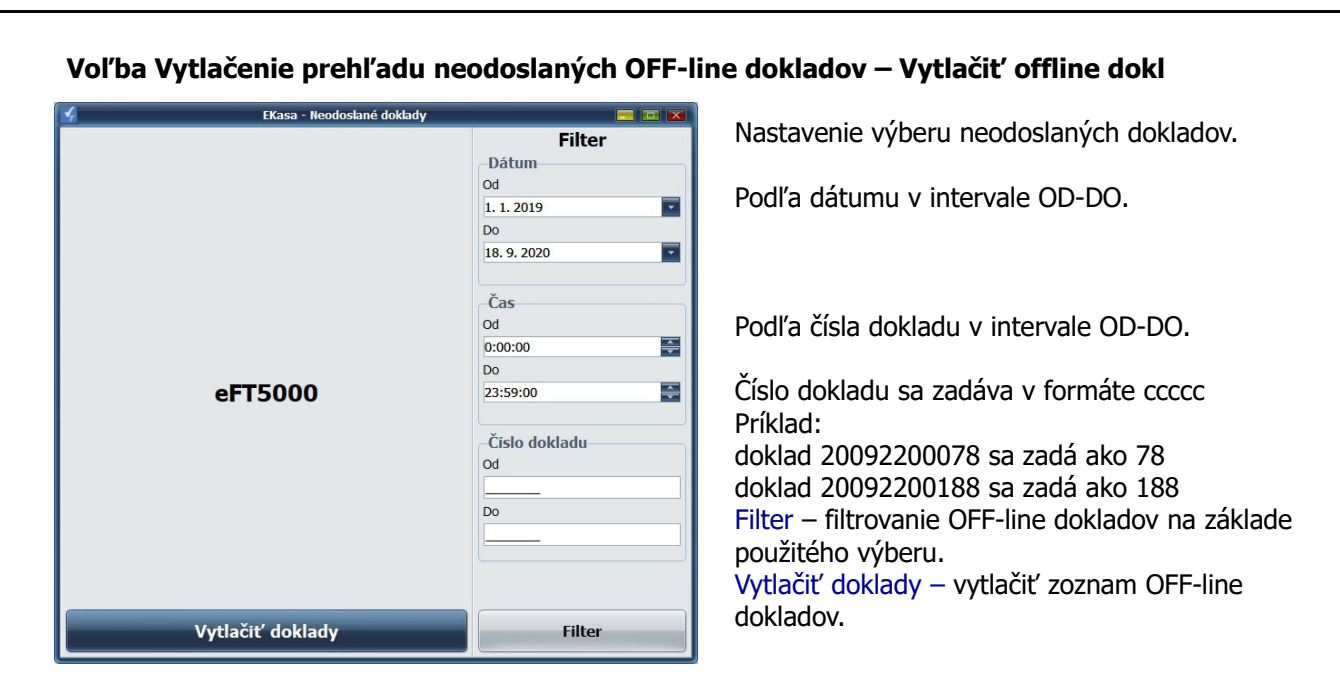

# **2.3 Prehľad predaja**

Denná uzávierka - vykonanie dennej uzávierky. Uzávierka nie je povinná môže sa vykonať aj viac krát za deň alebo jednu za viac dní. Má informatívny charakter. Mesačná uzávierka - vytlačenie mesačnej uzávierky.

Priebežná uzávierka - vytlačenie priebežnej uzávierky.

Prehľady - vytlačenie prehľadu a kópie dokladu na základe zvoleného výberu.

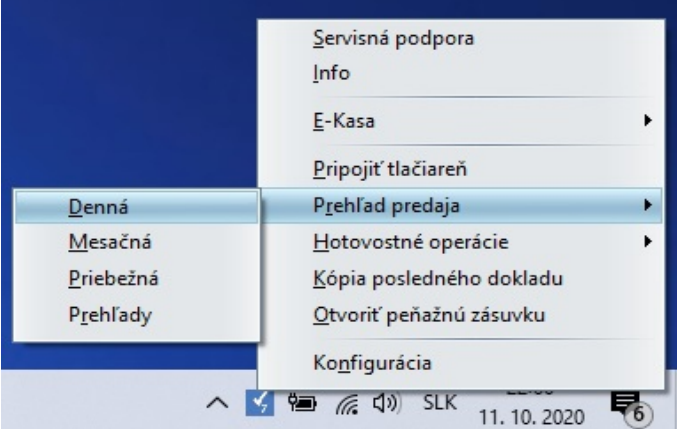

# **Prehľady – možnosť výberu**

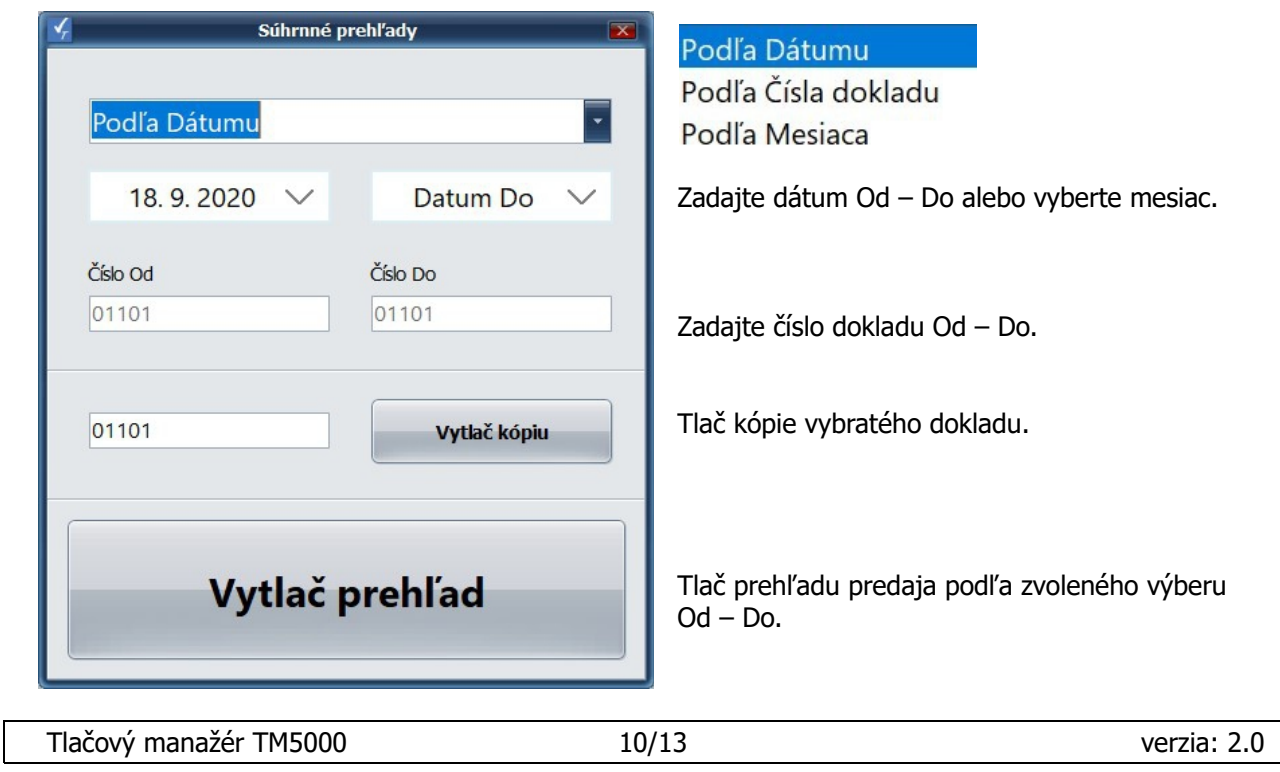

# **2.4 Hotovostné operácie**

Vykonanie jednoduchých hotovostných operácií priamo z tlačového manažéra.

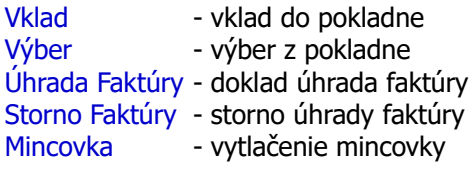

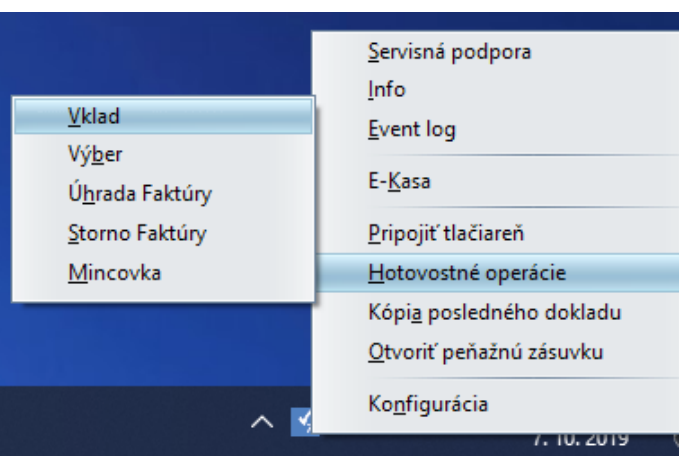

## **Voľba Vklad - vytlačenie dokladu vklad**

Každý vklad hotovosti do pokladne treba evidovať v eKase - vytlačiť doklad Vklad.

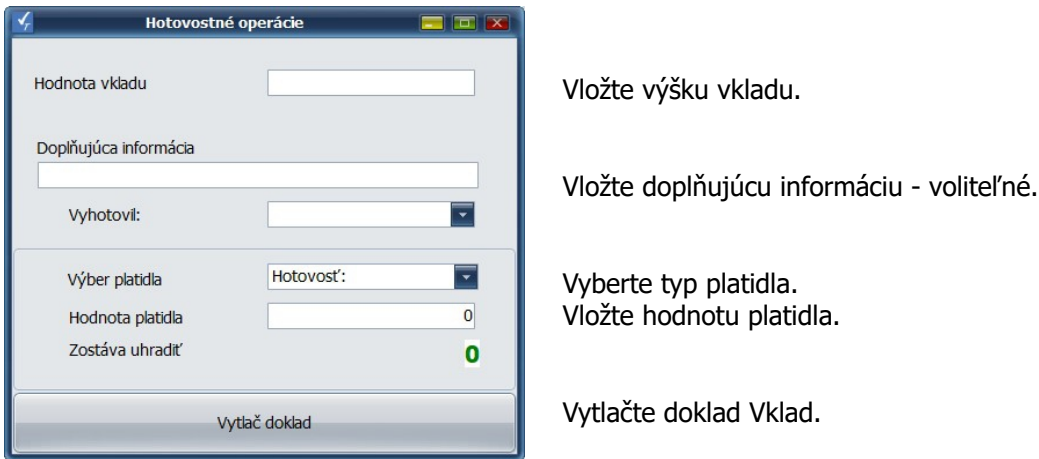

## **Voľba Výber - vytlačenie dokladu výber**

Každý výber hotovosti z pokladne treba evidovať v eKase - vytlačiť doklad Výber.

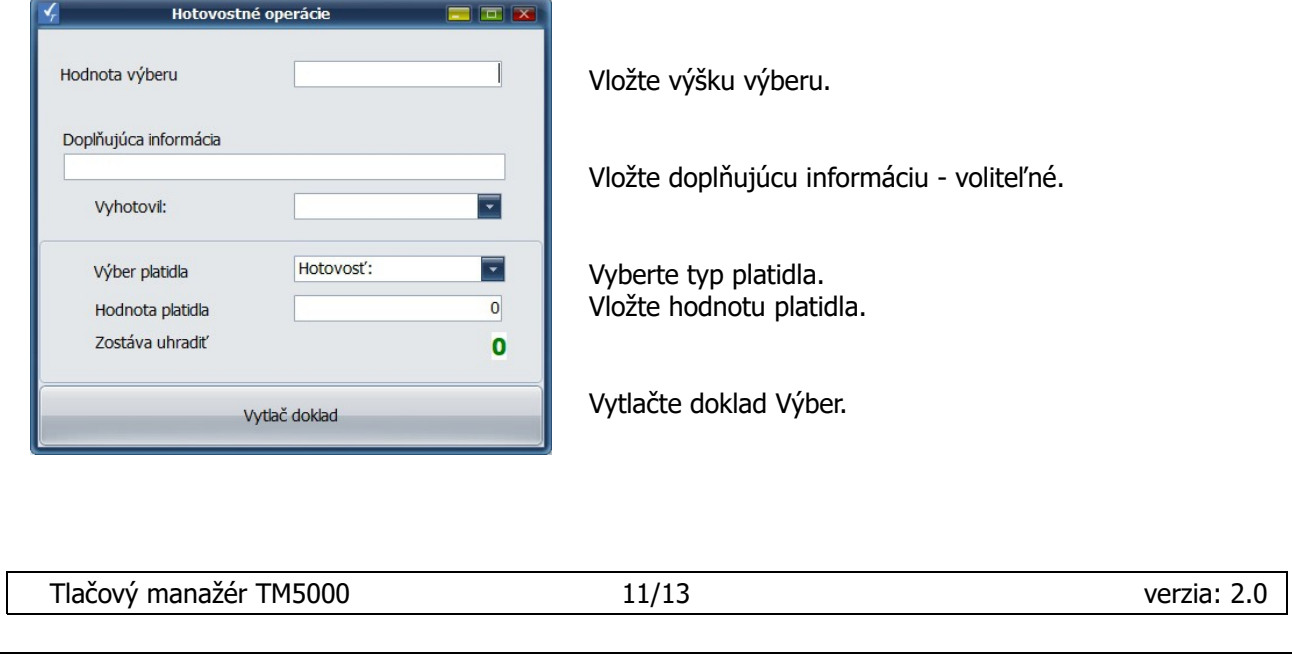

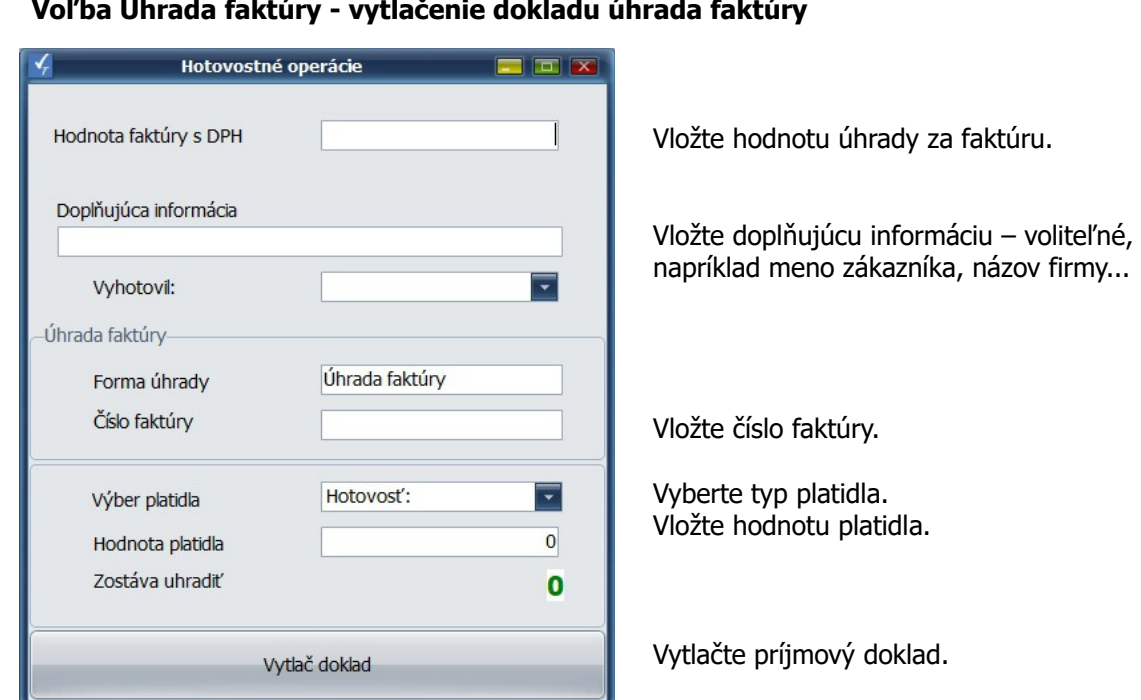

# **Voľba Úhrada faktúry - vytlačenie dokladu úhrada faktúry**

**Voľba Storno faktúry - vytlačenie dokladu storno faktúry**

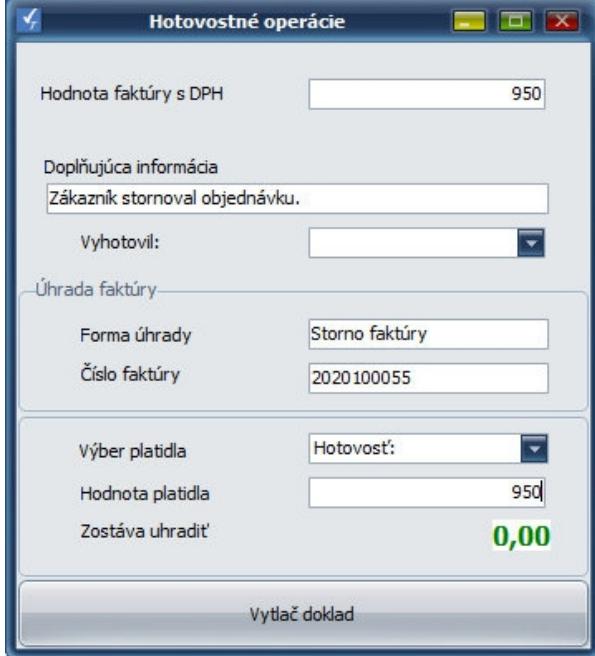

Vložte hodnotu storna za faktúru.

Vložte doplňujúcu informáciu – voliteľné, napríklad meno zákazníka, názov firmy...

Vložte číslo stornovanej faktúry.

Vyberte typ platidla. Vložte hodnotu platidla.

Vytlačte storno doklad.

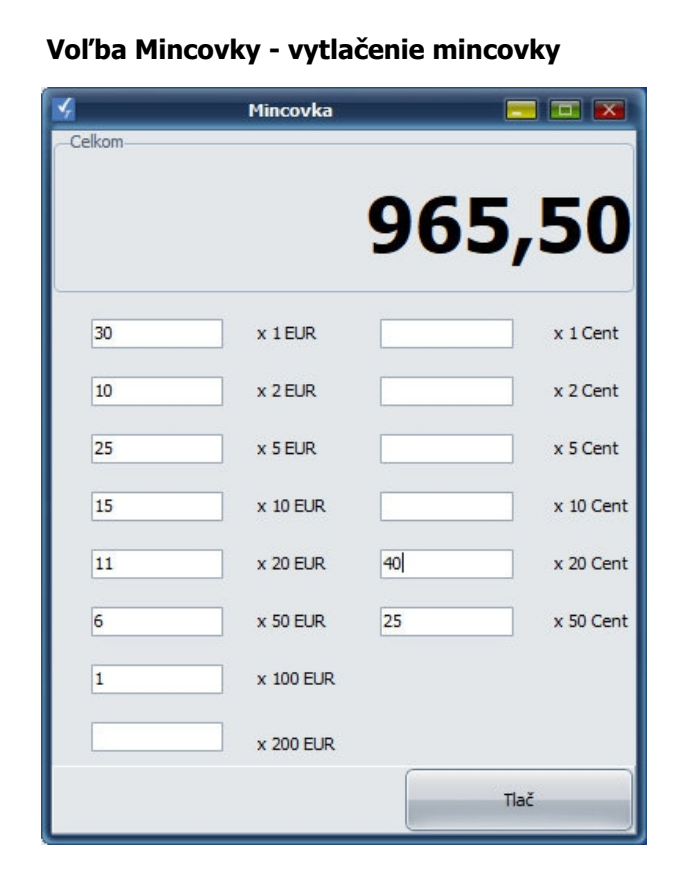

Celková suma mincovky.

Vložte množstvo pre jednotlivé platidlá.

Vytlačte mincovku.

Tlačový manažér TM5000 13/13 verzia: 2.0